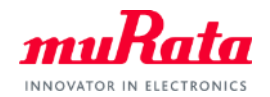

*muRata* 

# Murata UWB module Type-2DK

# Document and Software package download guide from my Murata

Jan. 18th, 2022 : Rev A Oct. 12th, 2022 : Rev B Jul. 10th, 2023 : Rev C Jul. 27th, 2023 : Rev D

## **Overview**

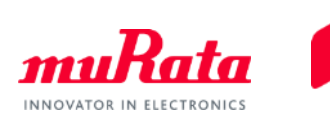

### my Murata web site

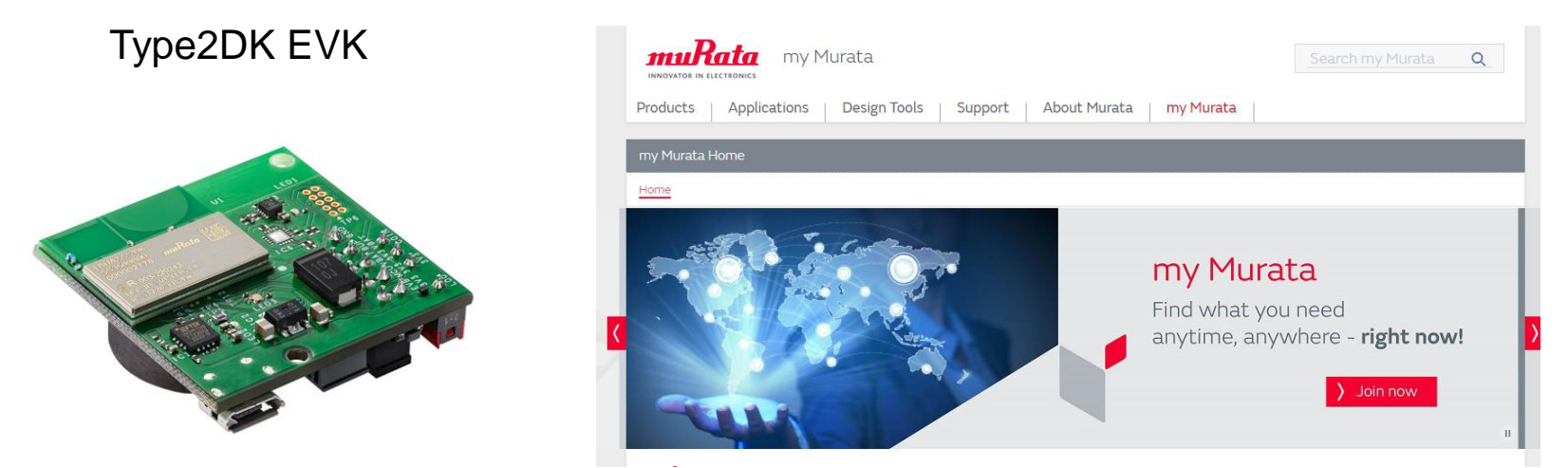

This is the guide to download technical document and software package from my Murata site.

For registration and download, you need \*Account of my Murata \*Type2DK EVK \*Code for registration [Label on Type2DK EVK]

## Step1 : Make an account of my Murata

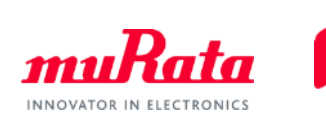

If you have no account of my Murata, please visit my Murata and create Account. In case you already have my Murata account, skip this step.

my Murata address:<https://my.murata.com/>

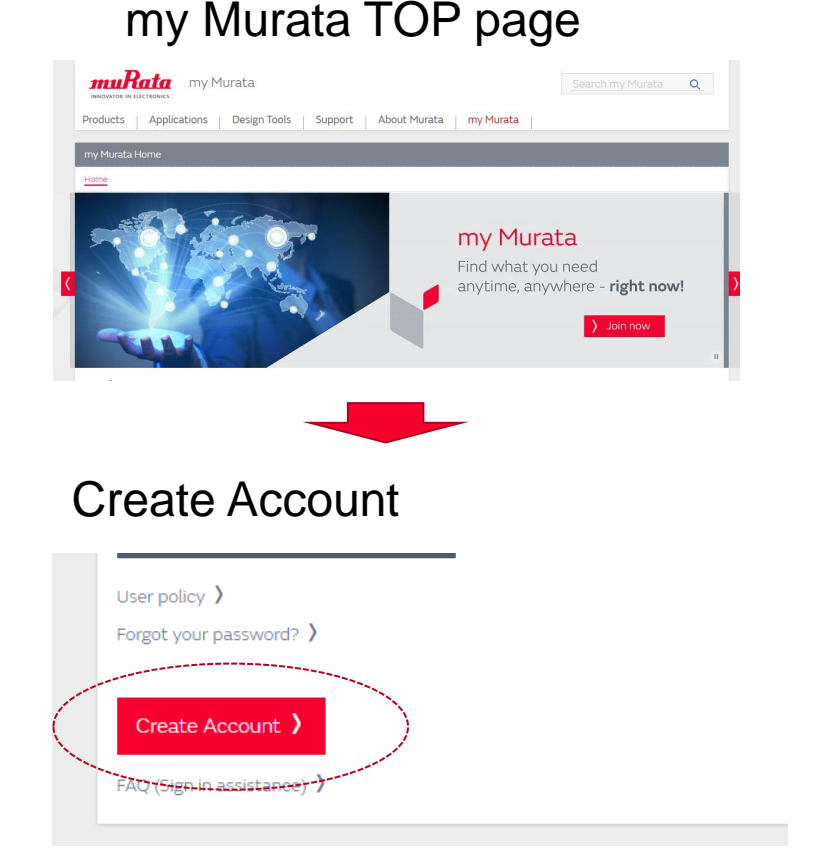

## Please fill necessary information and create account

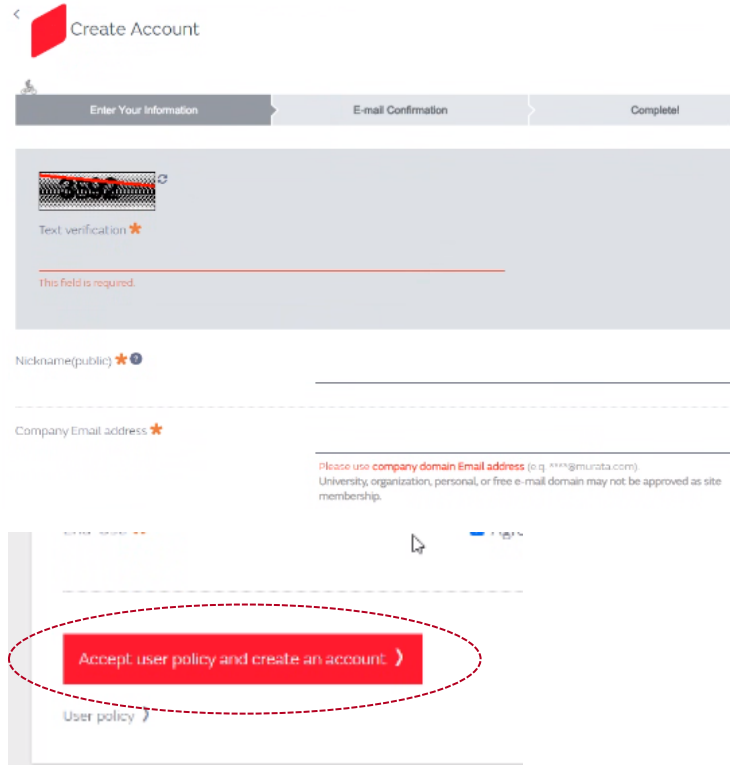

# Step2-1 : Request to access to download site

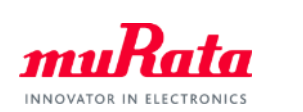

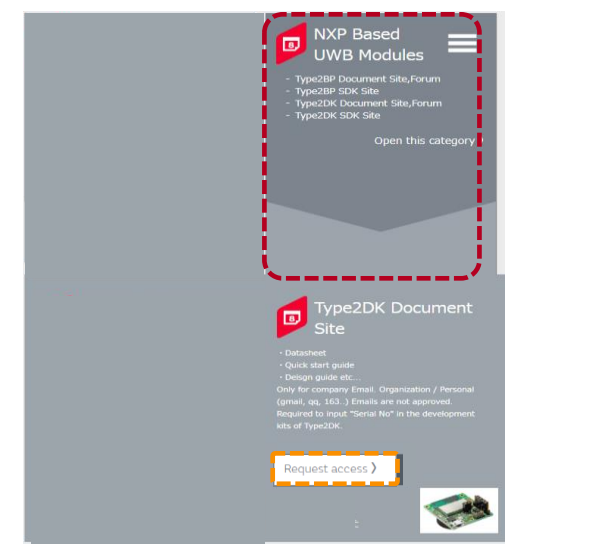

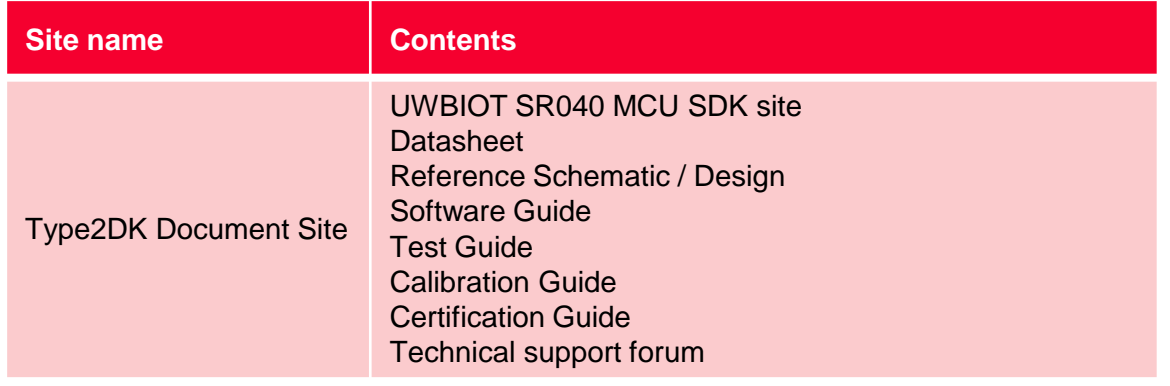

From TOP of myMurata page, please go to "NXP Based UWB Modules" and open this category. Type2DK Document site is open only for site member. To access to this site, please click "Request Access" to request membership.

# Step2-2 : Request to access to download site

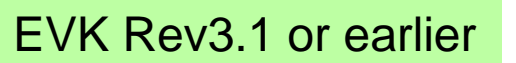

Please check serial number on the label of EVK, then serial number here.

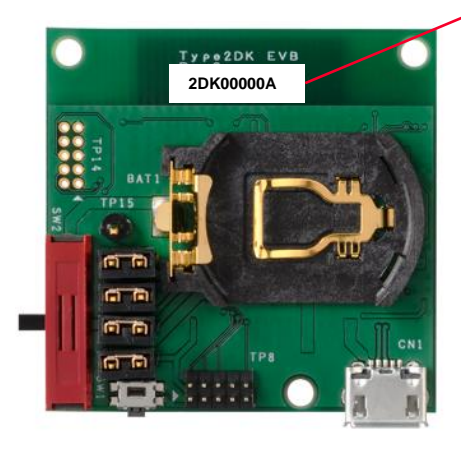

#### my Murata Home

#### Home

K Request Membership for Type2BP Nearby Interaction with U1 SDK Site

This is Type2BP Nearby Interaction with U1 SDK Site for customers who purchased Type2BP EVBs. Input the Serial No. written in the development kit and click the "Request Membership" button. You will receive an email after the number is comformed. (The confirmation process might take a few days. We appreciate for your kind understanding and cooperation.)

#### Please input a serial number. (8 -16 characters)

(Registration code provided upon my Murata account ID registration process is NOT a serial code for here.)

## 2DK00000A

## Note : "2DK0000A" is the example serial number, can't use this serial for registration. Please input serial number on your EVK.

Example 1: The e-mail address domain does not belong to a company. Educational institution, including university(e.g.,\*@\*.ac.jp), organization except company, personal(e.g.,\*@\*.ne.jp), free e-mail (e.g., @gmail.com, @outlook.com, @gg.com, @163@.com etc.) or e-mail address domain of internet provider(e.g.,\*@att.net, \*@softbank.ne.jp, \*@\*.biglobe.ne.jp, \*@\*.ocn.ne.jp etc.) may not be approved as site membership.

Example 2: Based on your e-mail address domain, we cannot find your company's website or business.

Example 3: Based on your company's website, you belong to one of our competitors or its distributors which offer the same products or solutions of this

Example 4: Based on your company's website, you may not be considered as an applicable client in products or solution of each site.

3. You belong to a defense/military company\* or your "Primary Application" selected in account creation page or "Primary Application" of sample request is related to defense/military/weapons.

#### \*Our policy regarding defense/military applications.

4. Your company belongs to a country, region, or company that is designated by law or regulation.

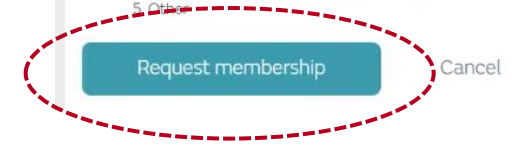

Input correct serial number, then press "request membership". After that, return to my Murata page. Please wait a mail of confirmation.

NNOVATOR IN ELECT

# Step2-2 : Request to access to download site

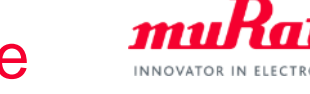

### EVK Rev4.0 or later

Please check serial number on the label of EVK, then serial number here.

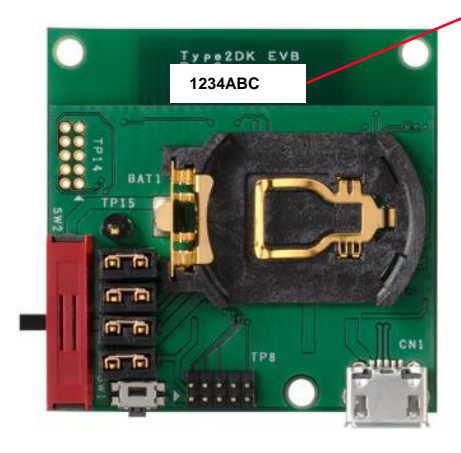

#### my Murata Home

#### Home

K Request Membership for Type2BP Nearby Interaction with U1 SDK Site

This is Type2BP Nearby Interaction with U1 SDK Site for customers who purchased Type2BP EVBs. Input the Serial No. written in the development kit and click the "Request Membership" button. You will receive an email after the number is comformed. (The confirmation process might take a few days. We appreciate for your kind understanding and cooperation.)

#### Please input a serial number. (8 -16 characters)

(Registration code provided upon my Murata account ID registration process is NOT a serial code for here.)

### 1234ABC

## Note : "2DK0000A" is the example serial number, can't use this serial for registration. Please input serial number on your EVK.

Example 1: The e-mail address domain does not belong to a company. Educational institution, including university(e.g.,\*@\*.ac.jp), organization except company, personal(e.g.,\*@\*.ne.jp), free e-mail (e.g., @gmail.com, @outlook.com, @gg.com, @163@.com etc.) or e-mail address domain of internet provider(e.g.,\*@att.net, \*@softbank.ne.jp, \*@\*.biglobe.ne.jp, \*@\*.ocn.ne.jp etc.) may not be approved as site membership.

Example 2: Based on your e-mail address domain, we cannot find your company's website or business.

Example 3: Based on your company's website, you belong to one of our competitors or its distributors which offer the same products or solutions of this

Example 4: Based on your company's website, you may not be considered as an applicable client in products or solution of each site.

3. You belong to a defense/military company\* or your "Primary Application" selected in account creation page or "Primary Application" of sample request is related to defense/military/weapons.

#### \*Our policy regarding defense/military applications.

4. Your company belongs to a country, region, or company that is designated by law or regulation.

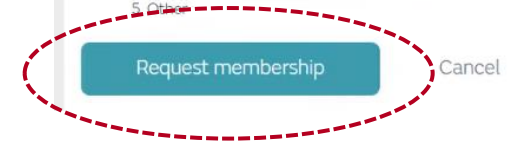

Input correct serial number, then press "request membership". After that, return to my Murata page. Please wait a mail of confirmation.

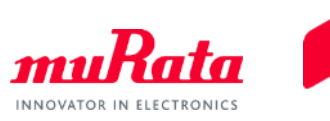

In case your request accepted by Murata, you will receive "approved" mail.

If your request is not approved, you also will receive "not approved" mail.

In case, below may be a reason.

1. Your information/code does not satisfy our site membership approval qualification.

e.g.1: Serial Code or Registration Code which you entered when requesting site membership is incorrect.

e.g.2: The domain of your "email address" is not a company domain. Educational institution, organization, personal, or free e-mail (e.g., @gmail.com, @outlook.com, @gg.com, @163@.com) may not be approved as site membership.

2. You belong to one of our competitors or its distributors which offer the same products or solutions of this site.

## Step3 : Click through Terms & condition

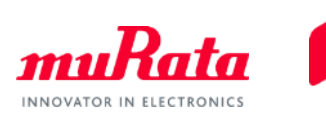

After you receive approved mail, please visit the site which you request membership.

Then, you will see \*Terms & Conditions for technical document download site.

Please check the contents, and if you can agree it, press "I agree" button.

Then you can access the files as below.

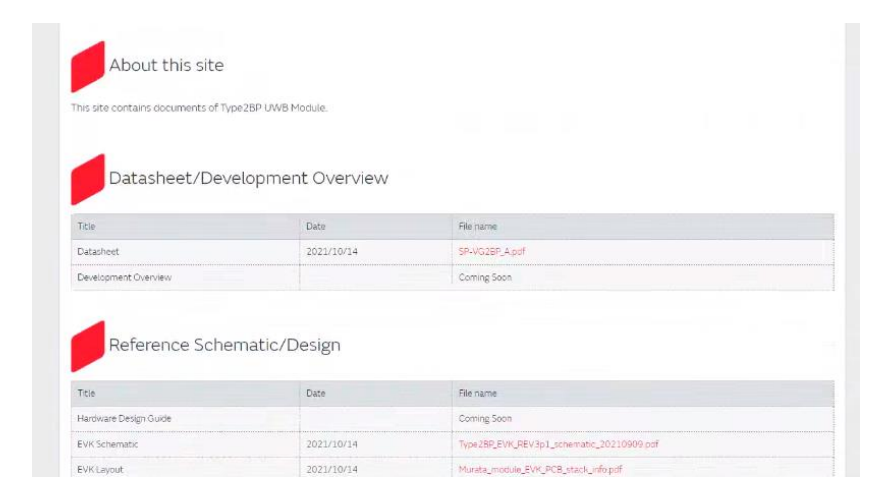

Document download site

## Step4 : Request to access to SR040 SDK site

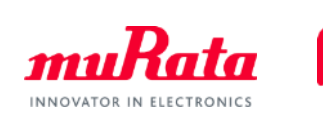

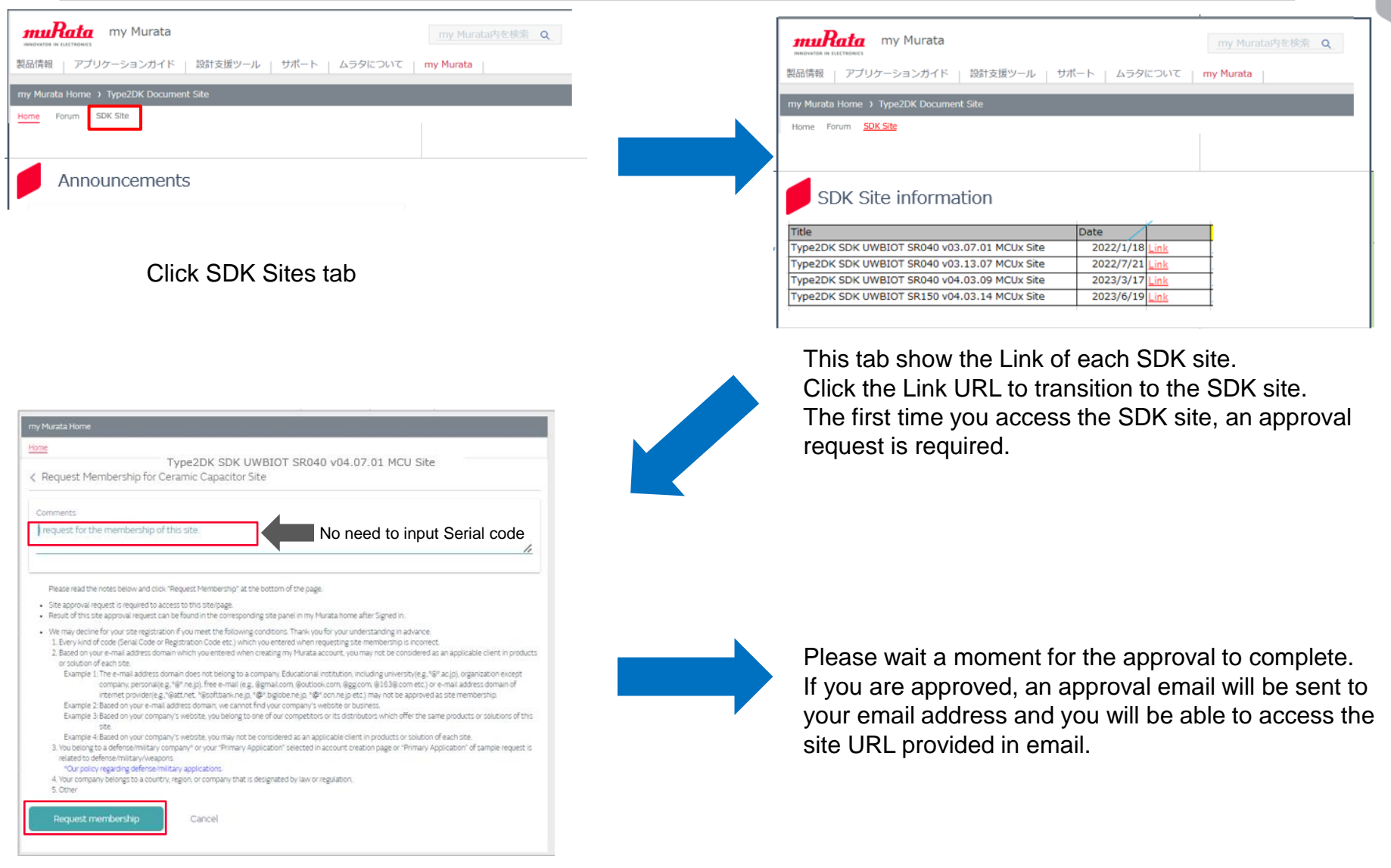

No need to input Serial code. Just only click "Request membership" button.

## Step4 : Click through SLA

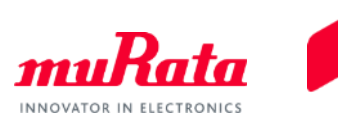

After you receive approved mail, please visit the site which you request membership.

Then, you will see \*SLA / SCR for SDK download site

Please check the contents, and if you can agree it, press "I agree" button. \*Note : About SDK, Murata distribute SDK of NXP, if you agree SLA, NXP's SOFTWARE LICENSE AGREEMENT shall be entered into between **NXP B.V.** and you.

Murata has no obligations to provide any warranties and indemnification to you in related to the Licensed Software. Any agreements entered into between you and Murata are not applied for the Licensed Software.

Then you can access the files as below.

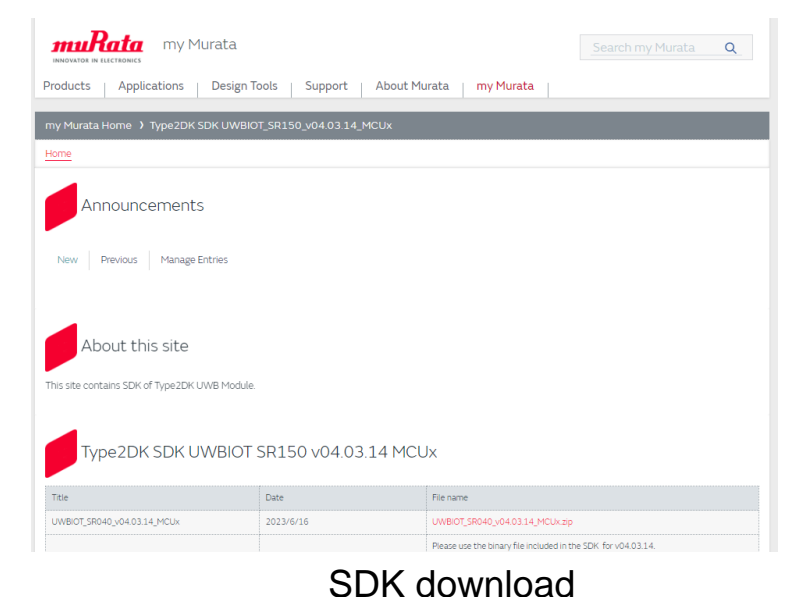

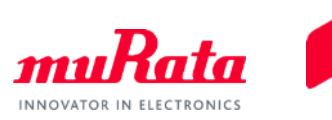

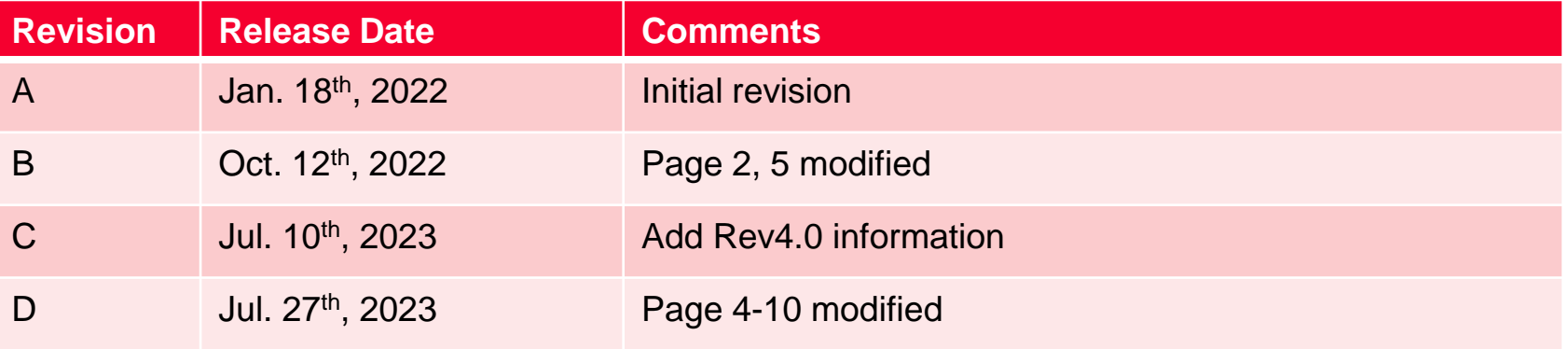